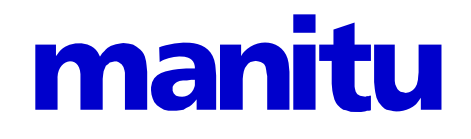

# Webalizer HOWTO

Stand: 18.06.2012

**Copyright © 2003 by manitu. Alle Rechte vorbehalten. Alle verwendeten Bezeichnungen dienen lediglich der Kennzeichnung und können z.T. eingetragene Warenzeichen sein, ohne dass darauf gesondert hingewiesen wird.** 

# **Inhaltsverzeichnis**

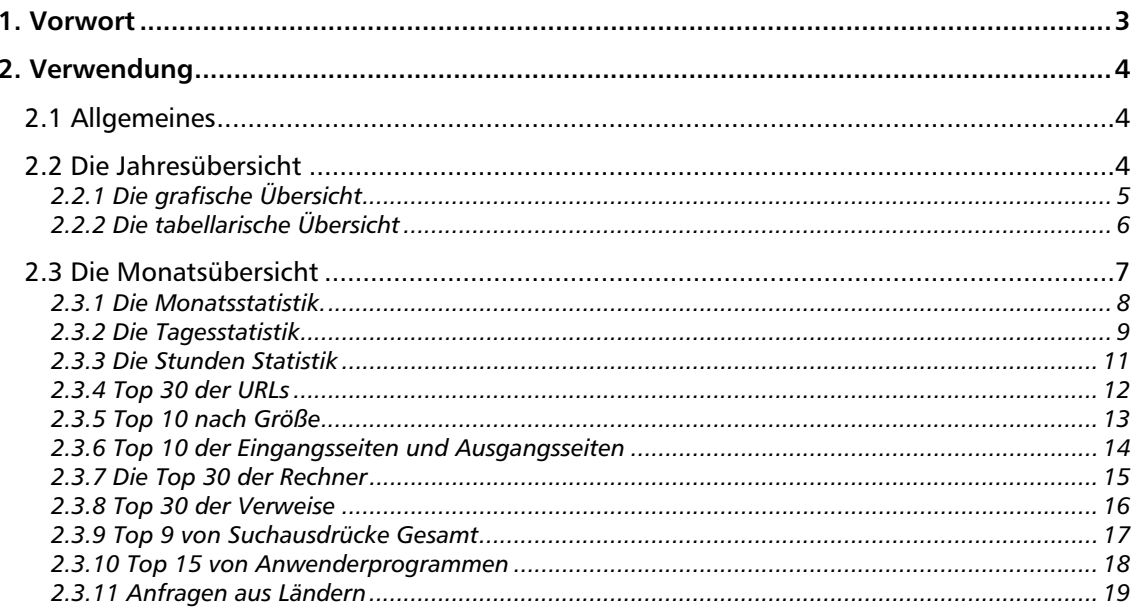

# 1. Vorwort

Wie jeder gute Webhoster, bieten auch wir unseren Kunden eine Übersicht über Zugriffe und Transfervolumen Ihrer Homepage an. Das Tool Webalizer hat sich dabei als das Beste Tool dazu erwiesen.

In diesem HowTo möchten wir Ihnen erklären, welche Funktionen der Webalizer bietet bzw. was die einzelnen Werte Ihnen zeigen.

manitu – Webalizer HOWTO zum Abrufen sämtlicher Statistiken rund um Ihre Internetpräsenz

# 2. Verwendung

# **2.1 Allgemeines**

Um den Webalizer aufzurufen, geben Sie als Adresse folgendes ein:

```
 http://IHREDOMAIN.TLD/stats
```
# **2.2 Die Jahresübersicht**

Im Folgenden sehen Sie eine Übersicht des Webalizers.

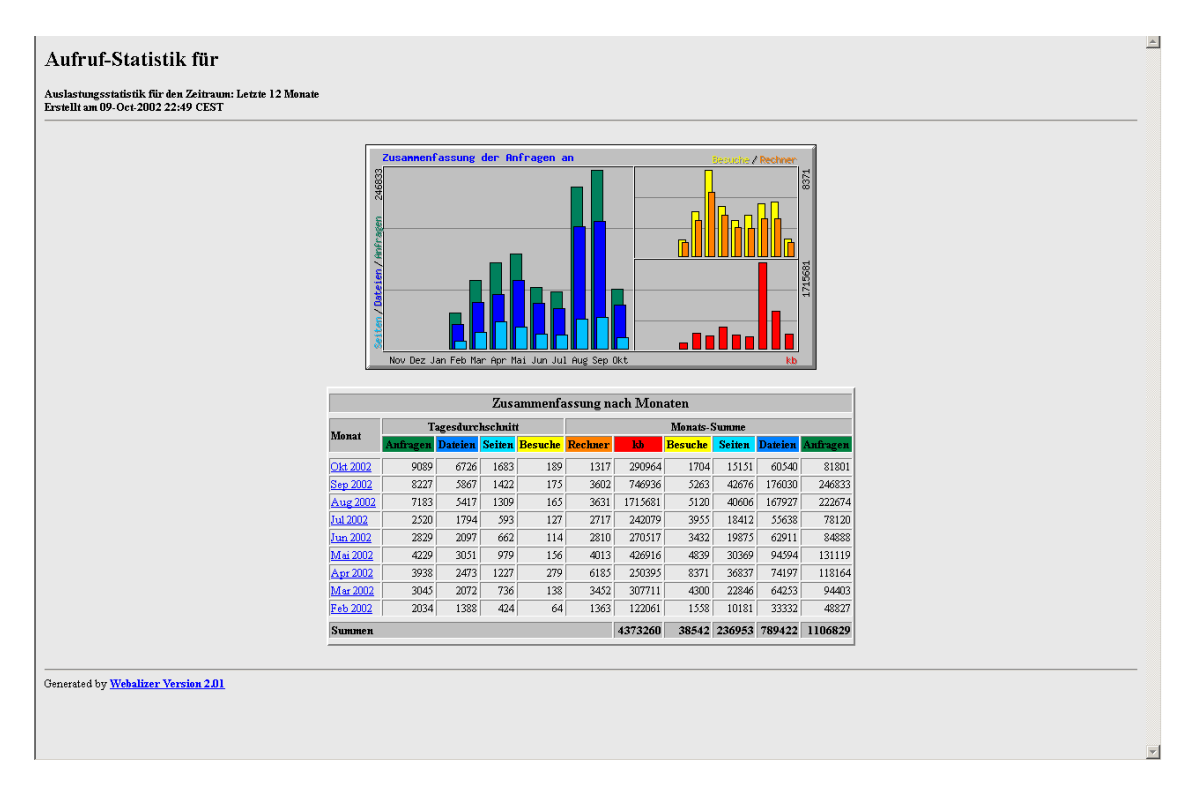

Auf dieser Seite sehen Sie oben eine grafische und unten eine tabellarische Übersicht der Zugriffe und des Traffics. Hierbei muss man erwähnen, dass viele Zugriffe unter anderem dadurch entstehen, dass so genannte Webcrawler Daten für verschiedene Suchmaschinen sammeln.

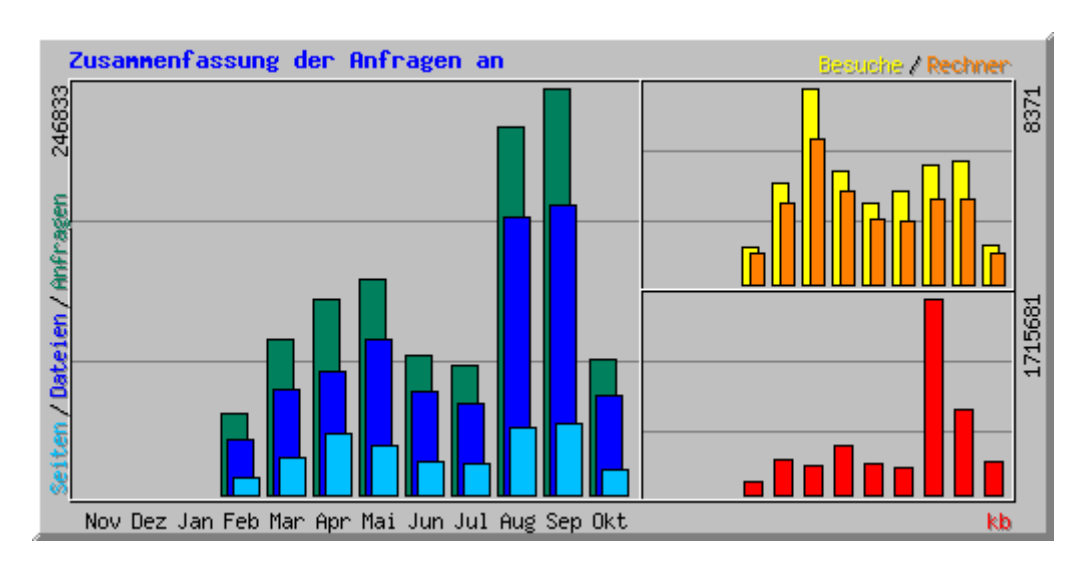

# **2.2.1 Die grafische Übersicht**

Die einzelnen (verschiedenfarbigen) Balken stellen jeweils eine unterschiedliche Position dar.

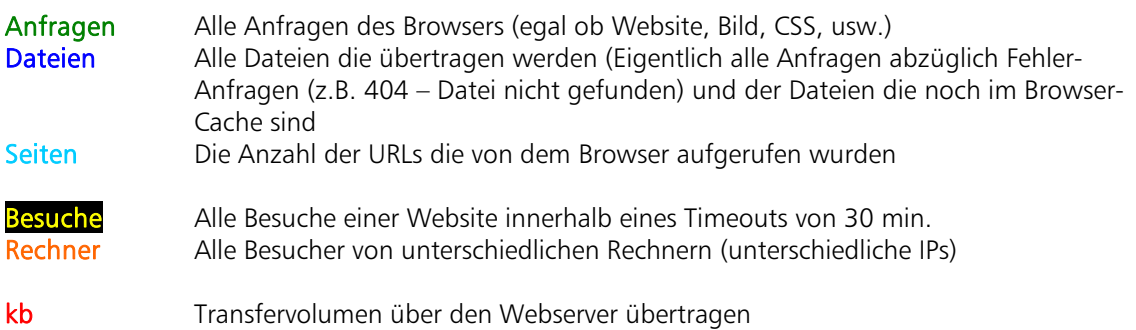

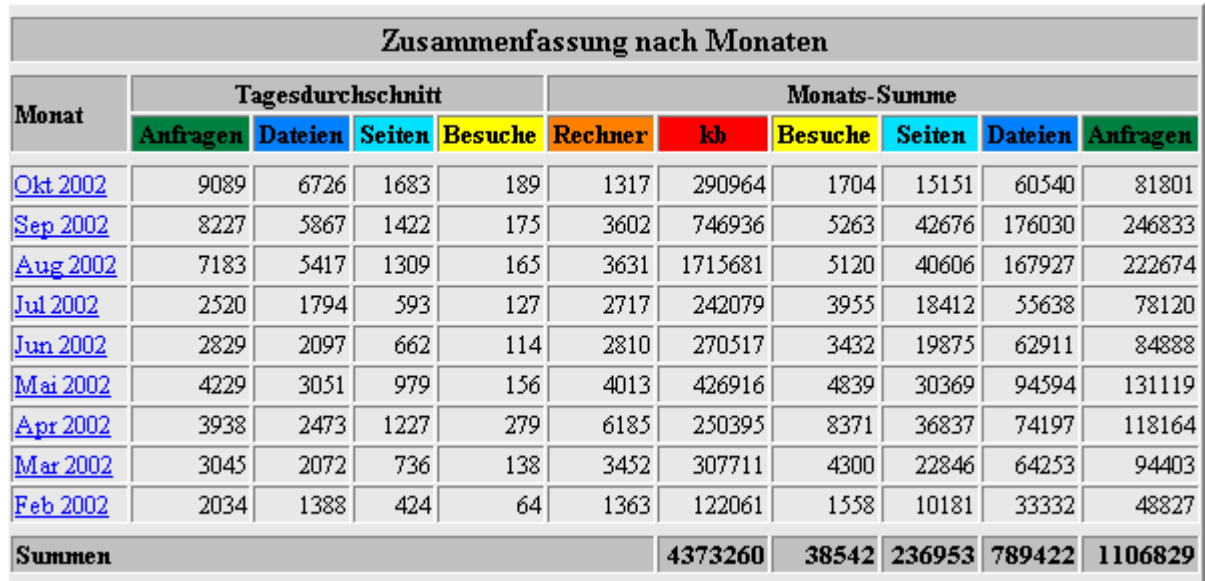

## **2.2.2 Die tabellarische Übersicht**

Wie in der Grafik die einzelnen Balken, stellen hier die Spalten die unterschiedlichen Positionen dar. Die Angaben Tagesdurchschnitt stellen die Positionen pro Tag, die Monatssumme für den ganzen Monat dar.

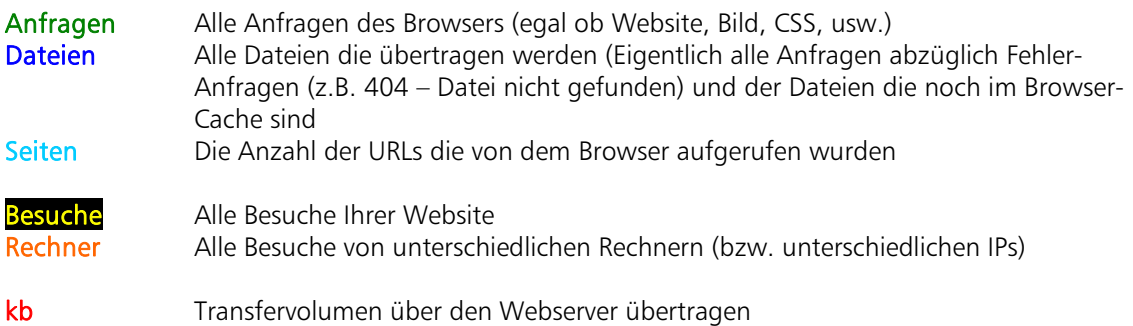

# **2.3 Die Monatsübersicht**

Um zur Monatsübersicht zu kommen, klicken Sie einfach auf den Monat, dessen Details Sie sehen möchten.

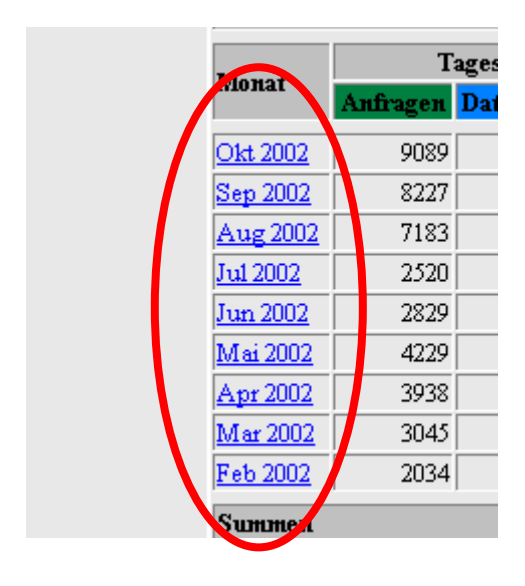

## **2.3.1 Die Monatsstatistik.**

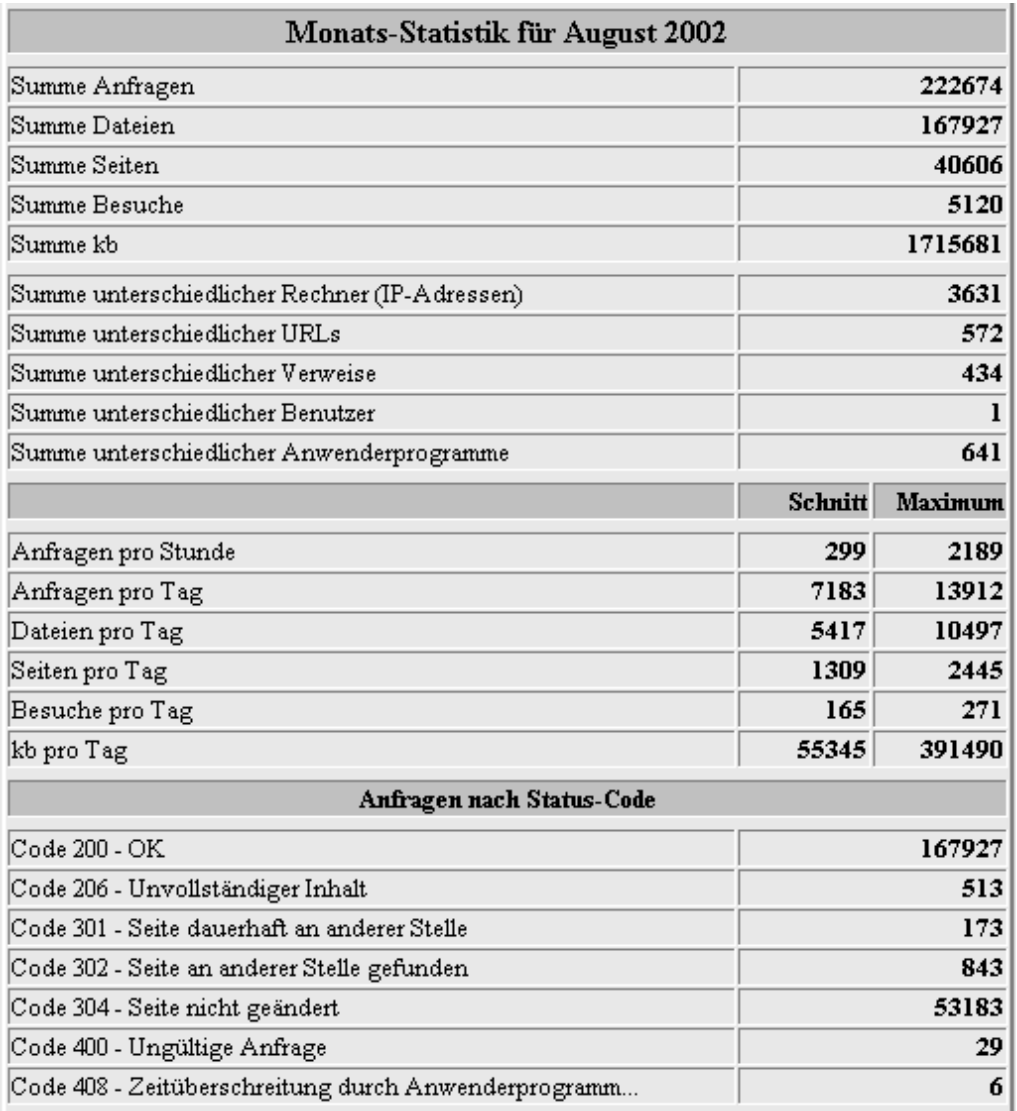

Hier sehen Sie eine Monatsgesamtübersicht, ähnlich der Daten der tabellarischen Gesamtübersicht.

Die oberen 2 Teile sollten selbsterklärend sein. In dem untersten Abschnitt (Anfragen nach Status-Code) stehen die Statusmeldungen des Webservers. (z.B.: Code 200 - Die Website wurde erfolgreich an den Browser des Besuchers übergeben; Code 206 - Während der Übertragung Ladevorgang abgebrochen)

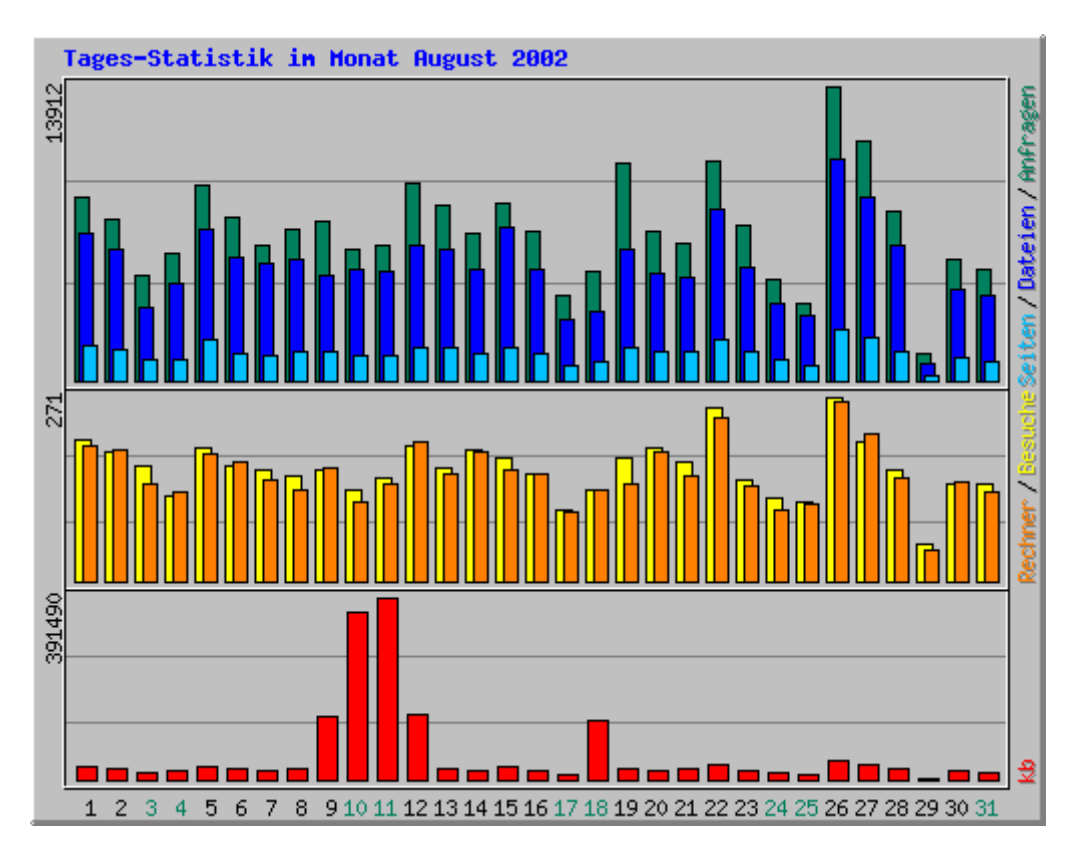

# **2.3.2 Die Tagesstatistik**

Die Tagesstatistik zeigt dasselbe, wie die für den ganzen Monat, nur aufgeteilt auf die einzelnen Tage. Die Legende zu den entsprechenden Positionen entnehmen Sie bitte Teil 2.2.1 oder 2.2.2.

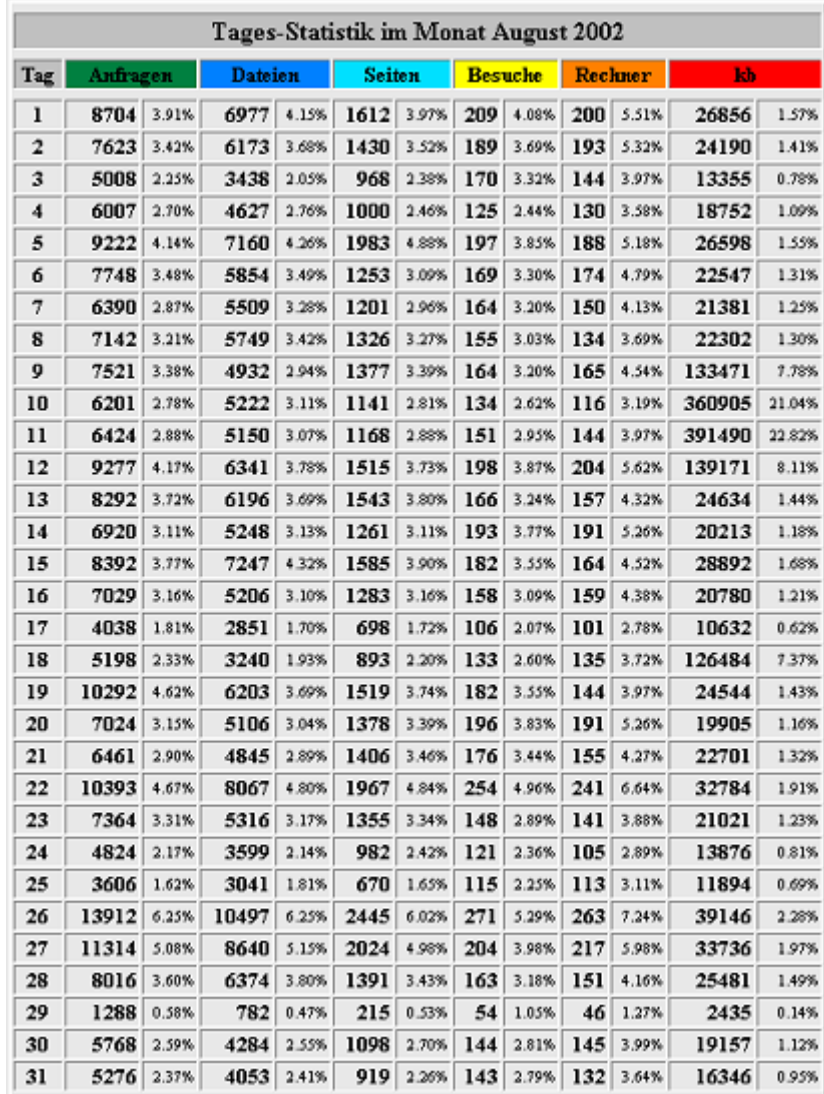

Ebenfalls eine Tagesübersicht, dieses mal nur tabellarisch.

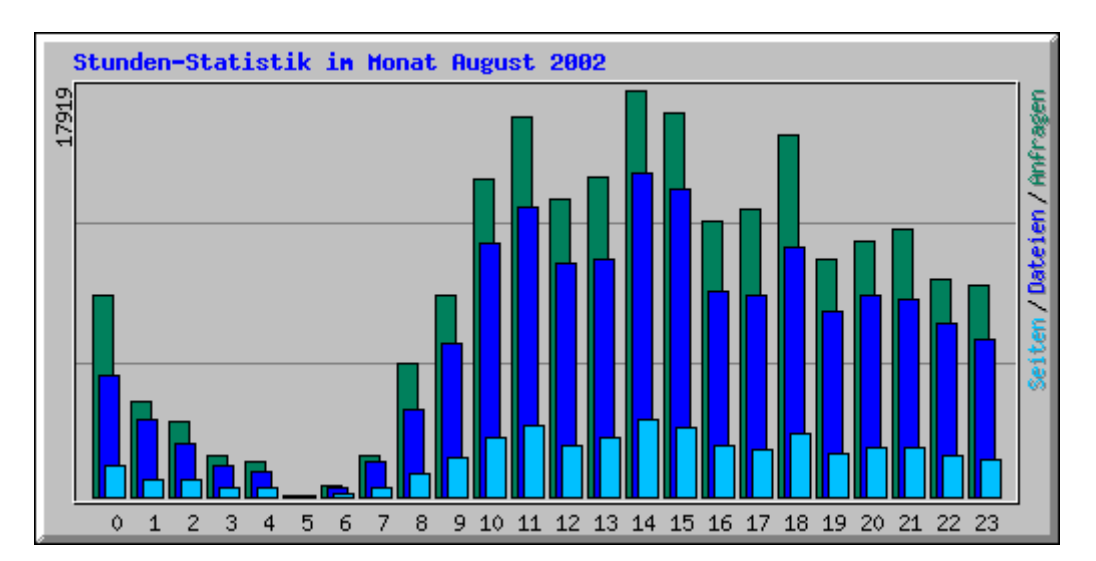

#### **2.3.3 Die Stunden Statistik**

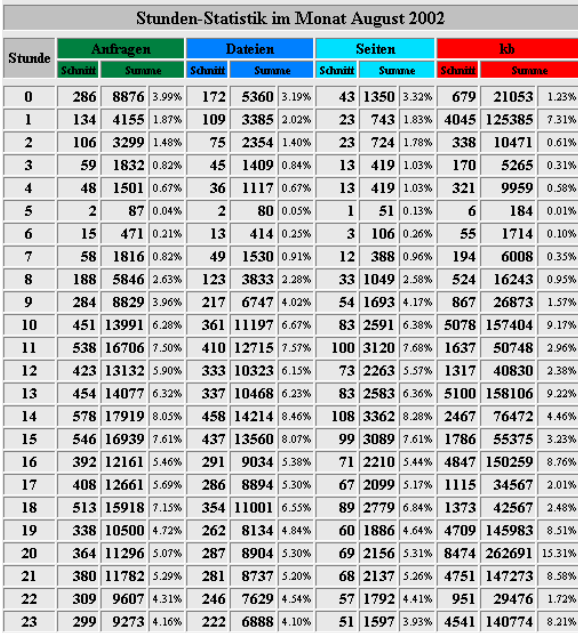

Die Stunden-Statistik zeigt Ihnen, wie viele Gäste Sie durchschnittlich in den entsprechenden Stunden hatten.

## **2.3.4 Top 30 der URLs**

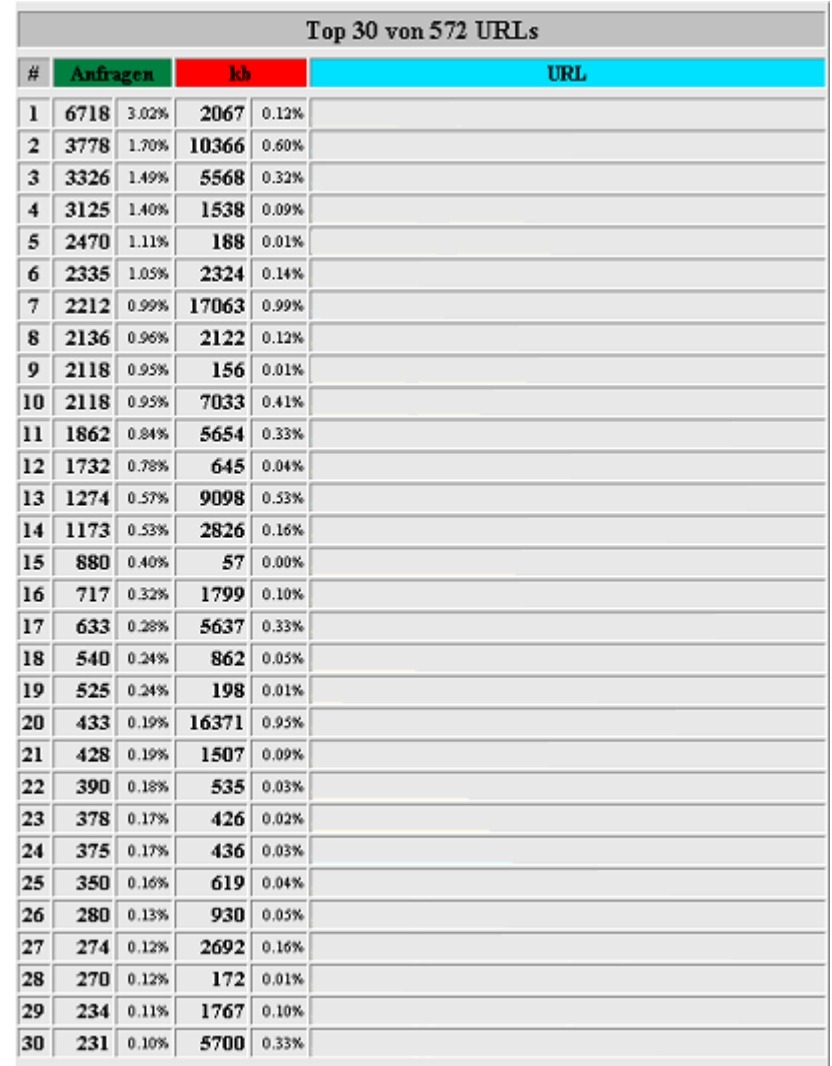

Die Top 30-Statistik zeigt Ihnen, welche Ihrer Seiten am meisten aufgerufen werden.

![](_page_12_Picture_16.jpeg)

![](_page_12_Picture_17.jpeg)

Die Top 10 der URLs nach kb zeigt Ihnen die Dateien, die ihrer Größe nach aufgerufen wurden.

![](_page_13_Picture_26.jpeg)

## **2.3.6 Top 10 der Eingangsseiten und Ausgangsseiten**

Hier sehen Sie die Seiten, die als erstes aufgerufen werden, wenn Besucher Ihre Homepage betreten.

Die Ausgangsseiten sind die Seiten, die als letztes vor dem Verlassen Ihrer Homepage angezeigt werden.

#### **2.3.7 Die Top 30 der Rechner**

![](_page_14_Picture_23.jpeg)

Hier sehen Sie die 30 Rechner, die am häufigsten auf Ihrer Homepage waren.

Die Anzeige Top 10 der Rechner sortiert nach kb zeigt Ihnen, die Rechner, die den größten Transfer verursacht haben.

![](_page_15_Picture_16.jpeg)

#### **2.3.8 Top 30 der Verweise**

Hier sehen Sie, über welche Seiten die Besucher auf Ihre Homepage gekommen sind.

![](_page_16_Picture_20.jpeg)

#### **2.3.9 Top 9 von Suchausdrücke Gesamt**

Hier sehen Sie die 9 häufigsten Suchanfrage, die Besucher bei einer Suchmaschine eingegeben haben und dann auf Ihre Homepage gekommen sind.

![](_page_17_Picture_22.jpeg)

#### **2.3.10 Top 15 von Anwenderprogrammen**

In dieser Tabelle sehen Sie, mit welchem Browser Ihre Website wie oft besucht wurde. Hierbei ist zu erwähnen, dass es einige Browser gibt, die sich als Internetexplorer anmelden, jedoch kein Internetexplorer sind sondern beispielsweise Opera.

![](_page_18_Figure_1.jpeg)

#### **2.3.11 Anfragen aus Ländern**

![](_page_18_Picture_25.jpeg)

Auf diesen 2 Übersichten sehen Sie die Zugriffe auf Ihre Website nach Ländern sortiert.